# **Aplikasi Pemilik Manfaat Korporasi (BO Apps) - Akses Notaris**

Aplikasi Pemilik Manfaat Korporasi dibuat beradasarkan Peraturan Presiden Republik Indonesia Nomor 13 Tahun 2018 tentang Prinsip Mengenali Pemilik Manfaat dari korporasi Dalam Rangka Pencegahan dan Pemberantasan Tindak Pidana Pencucian Uang dan Tindak Pidana Pendanaan Terorisme serta Peraturan Menteri Hukum dan HAM RI Nomor 15 Tahun 2019 tentang Tata Cara Pelaksanaan Penerapan Prinsip Mengenali Pemilik Manfaat dari Korporasi.

# **1. Login**

Untuk pengguna sebagai Notaris dapat langsung mengisikan username dan password yang sama dengan yang digunakan pada SABH.

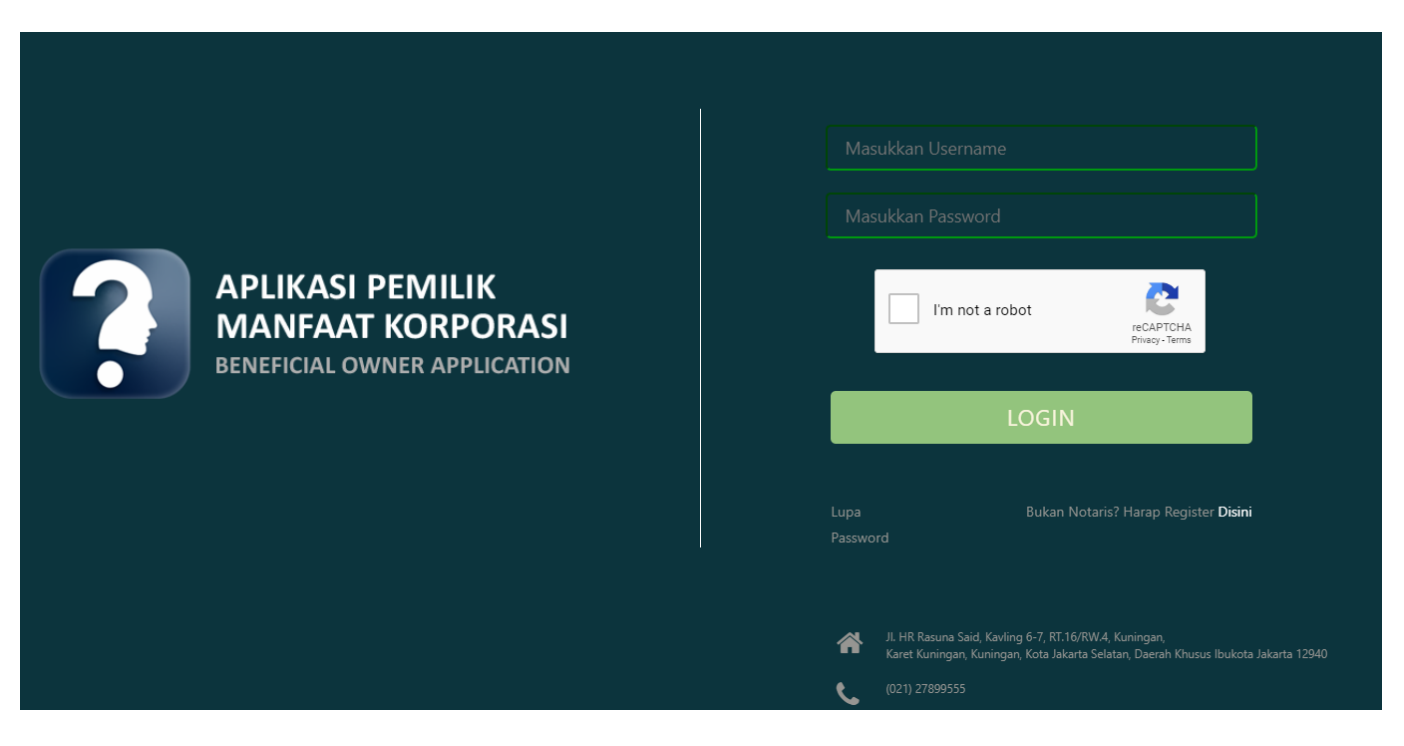

Langkah pengisian sebagai berikut:

- Masukkan *username*
- Masukkan *password*
- Centang reCAPTCHA
- Klik **"LOGIN"**

# **2. Daftar Penyampaian Data**

Ketika berhasil Login, Notaris akan langsung menuju halaman Daftar Penyampaian Data BO. Terdapat 2 fungsi utama yakni *Export to Excel* dan **Lihat Detail** data, berikut ini adalah tampilannya.

1. Untuk mengekspor daftar kedalam file excel klik tombol *Export to Excel*

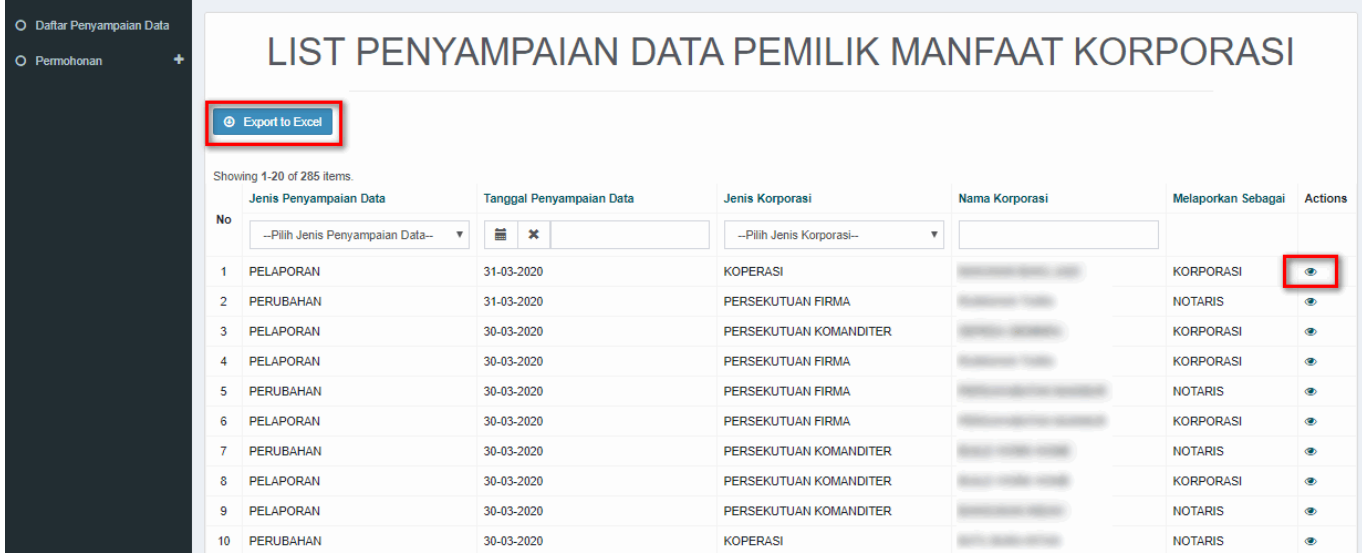

Informasi "Melaporkan Sebagai", pada login notaris dapat di deskripsikan sebagai berikut :

- NOTARIS : data hasil melaporkan melalui Aplikasi Pemilik Manfaat menggunakan akun notaris - KORPORASI : data hasil melaporkan/pengisian data pada transaksi di AHU ONLINE (SABH, SABU, atau Aplikasi Koperasi)

2. Berikut ini adalah hasil Download Daftar Penyampaian Data BO

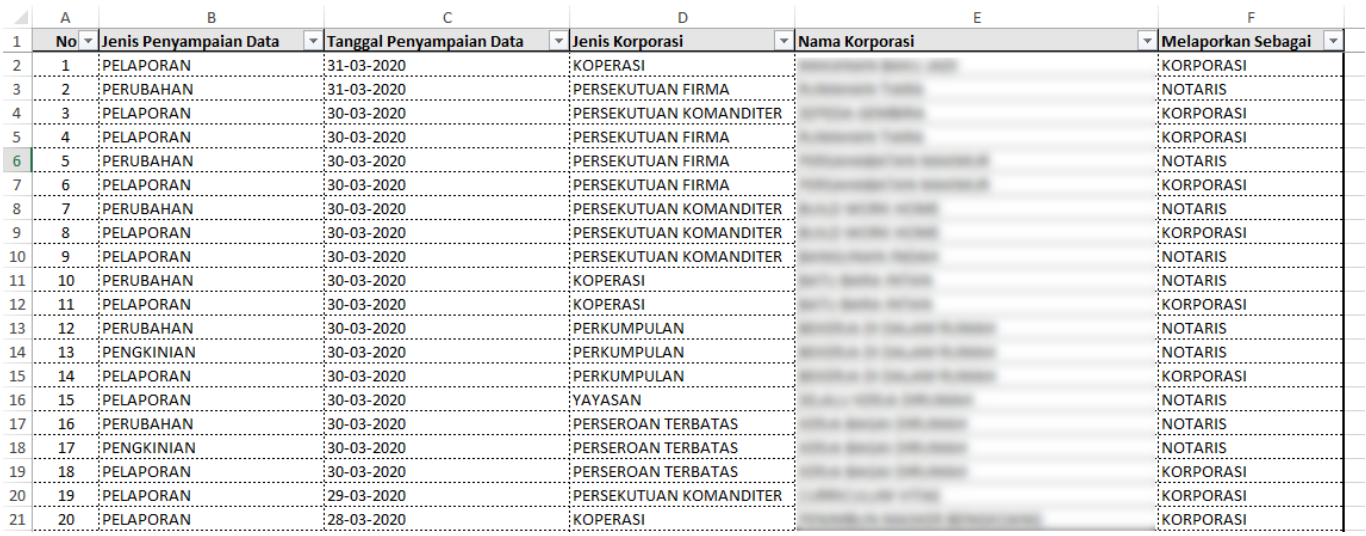

3. Untuk melihat Detail data BO, klik tombol pada kolom Action

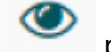

4. Berikut adalah tampilan Detail data BO

**O** Download

### **IDENTITAS KORPORASI**

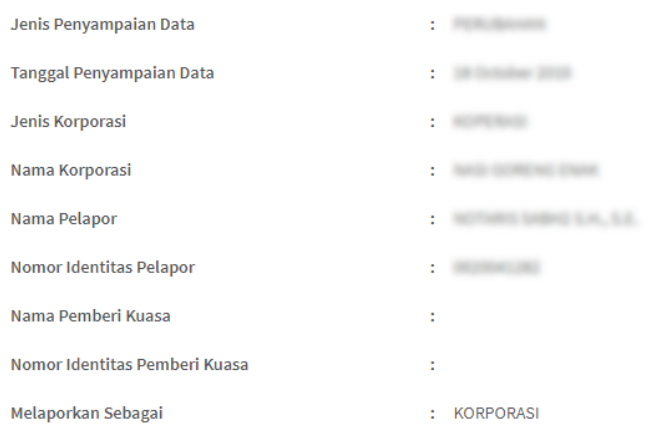

# **IDENTITAS BENEFICIAL OWNER**

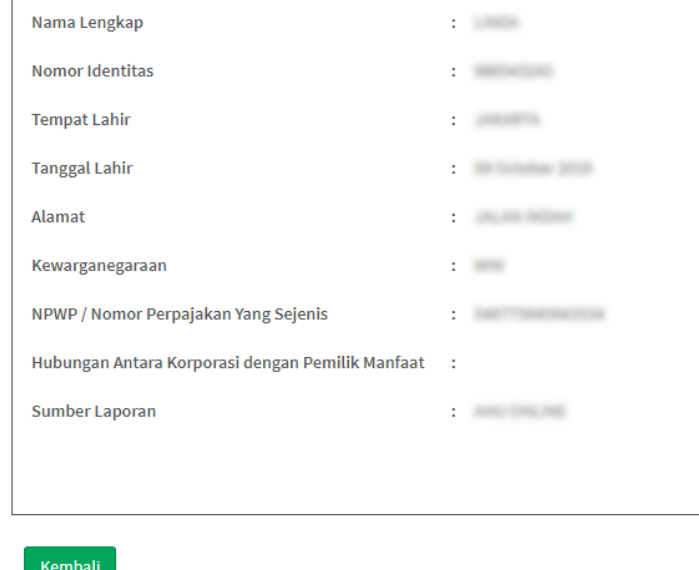

5. Klik tombol Download untuk mengunduh Detail data BO, hasilnya sebagai berikut

# **INFORMASI PENYAMPAIAN DATA**

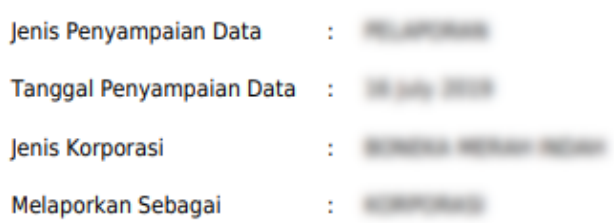

## **IDENTITAS PENERIMA MANFAAT**

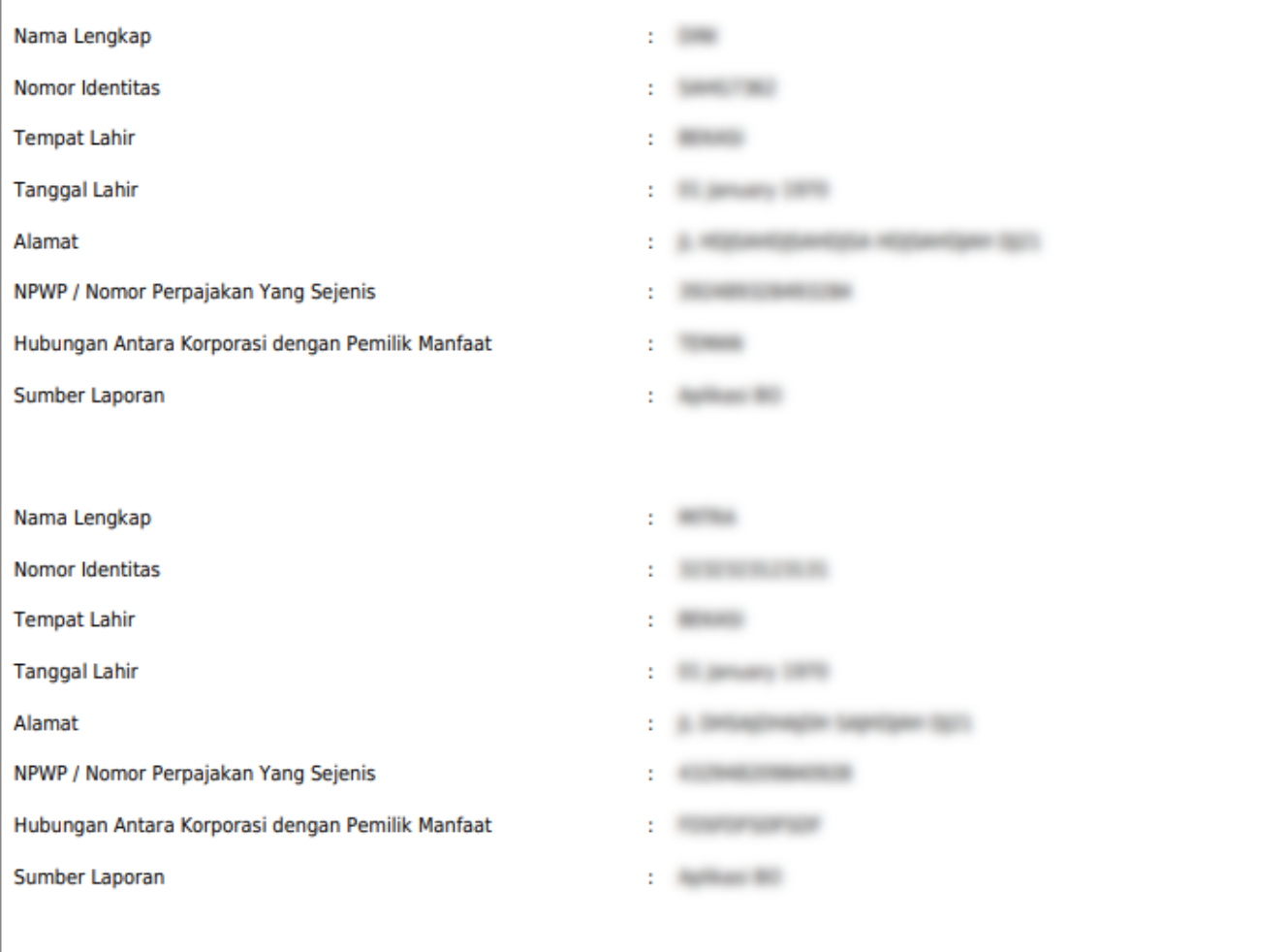

# **3. Permohonan**

- 1. Untuk melakukan permohonan BO, klik menu **Permohonan**
- 2. **Tentukan Jenis Korporasi** (PT, Yayasan, Perkumpulan, Koperasi, Firma, CV)

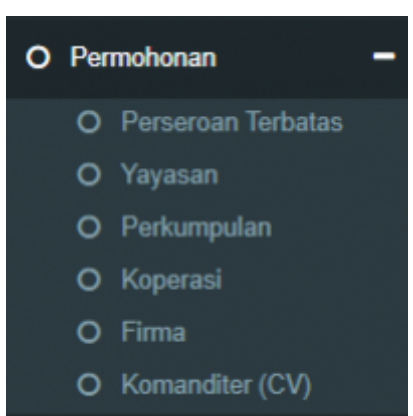

3. Setelah itu akan tampil "PILIHAN MELAPOR SEBAGAI"

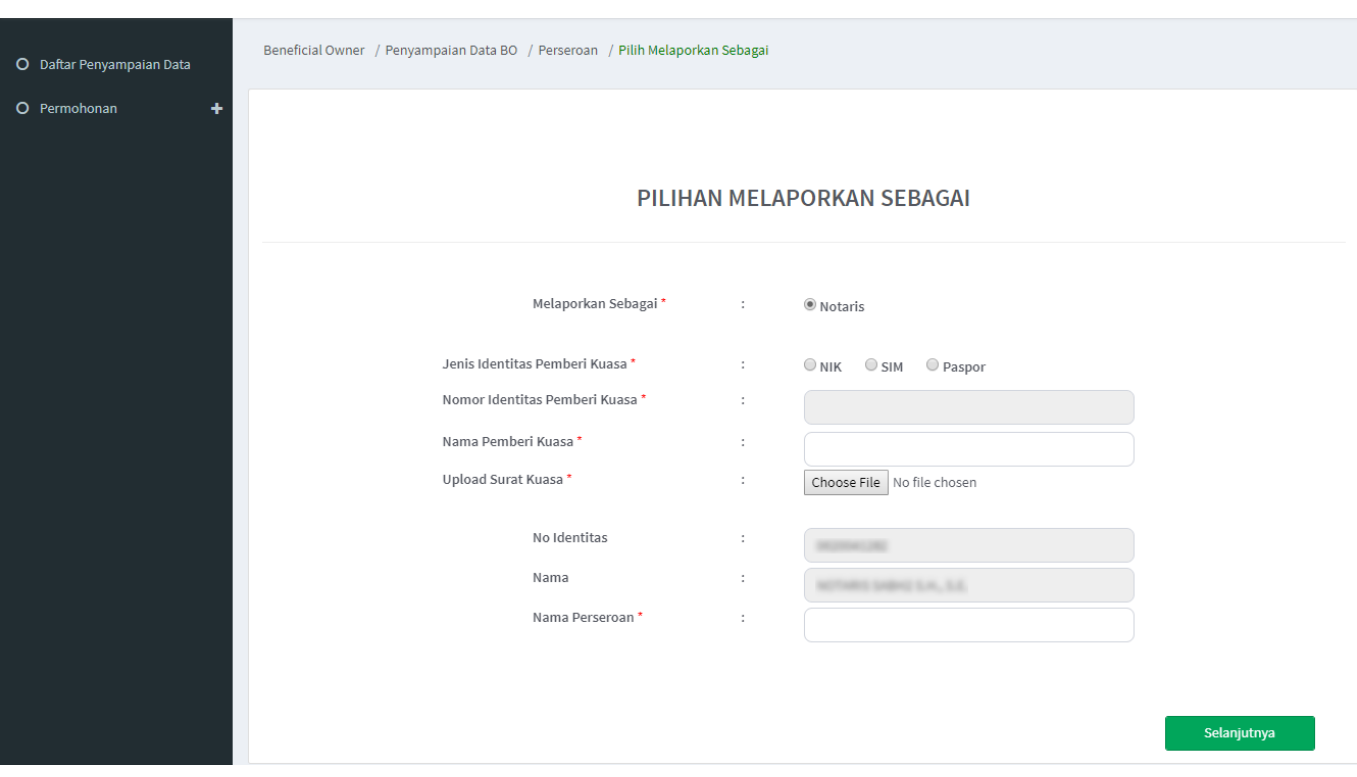

- Pilihan melaporkan sudah otomatis hanya Notaris karena login pemohon sebagai Notaris
- Isi data pemberi kuasa (Pendiri/Pengurus dari Korporasi)
	- jenis identitas
	- nomor identitas sesuai dengan jenis yang dipilih
	- nama pemberi kuasa
	- Upload surat kuasa
- Nomor identitas dan nama pemohon otomatis terisi sesuai dengan login
- Input Nama Korporasi (sesuai dengan jenis yang dipilih)
- Klik "Selanjutnya"

### **HARAP DIPERHATIKAN :**

- Pada tahapan ini sistem akan **mencocokan data yang di isikan** dengan data yang tercatat pada database Ditjen AHU
- Data yang di cocokan yaitu :
	- **Nomor identitas pemberi kuasa**
	- **NAMA pemberi kuasa** (pendiri/pengurus)

#### - **NAMA KORPORASI** sesuai jenisnya

- **Harap tidak mencoba-coba pencarian data, karena setelah tahapan ini, jika di close/tidak jadi mengisi, pemohon harus menunggu paling cepat 2 jam untuk pengisian/permohonan ulang.**
- 4. Pada halaman berikutnya, muncul 3 pilihan (**Pelaporan, Perubahan, Pengkinian**)
- 5. Pilih salah satu transaksi kemudian klik tombol **Selanjutnya**

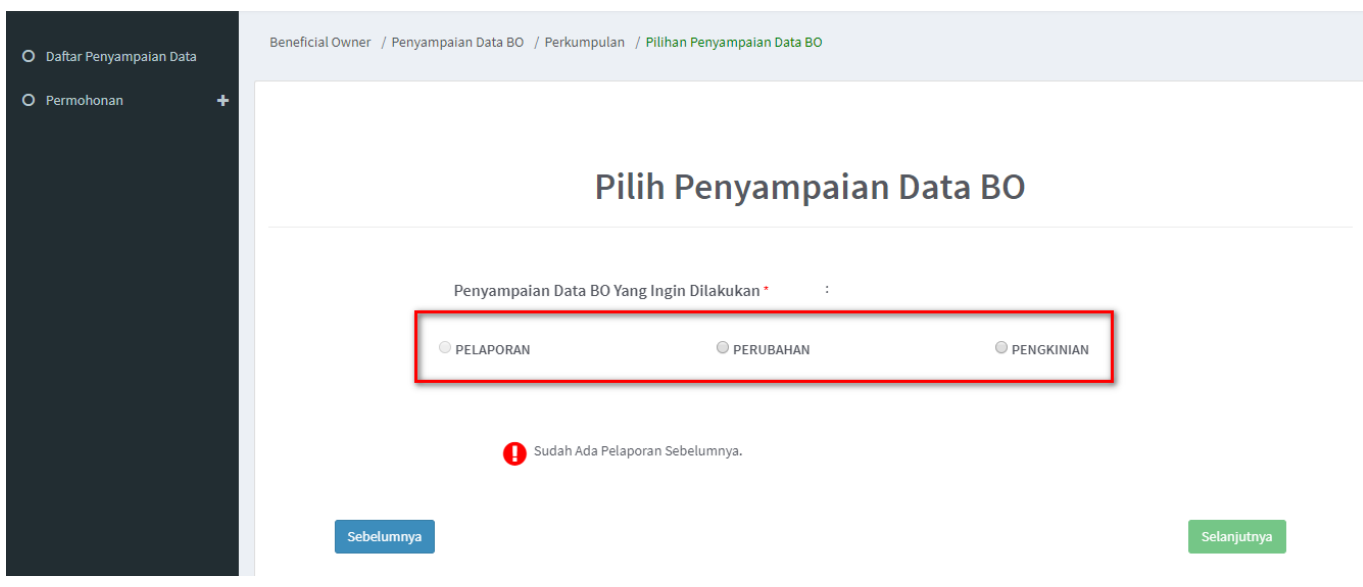

**Penjelasan tahapan selanjutnya akan dibedakan berdasarkan pilihan permohonan penyampaian yang ingin dilakukan**

### **a. Pelaporan**

1. Pelaporan dilakukan di awal/pertama kali dan hanya bisa satu kali.

### Catatan:

- Pelaporan bisa dilakukan/dipilih jika belum ada pelaporan sebelumnya, baik melalui AHU ONLINE ataupun pada Aplikasi Pemilik Manfaat
- Jika belum ada pelaporan, pemohon hanya bisa memilih pelaporan saja, dan tidak dapat memilih PERUBAHAN atau PENGKINIAN
- Jika sudah ada pelaporan sebelumnya tombol pelaporan akan non aktif / tidak bisa di pilih
- 2. Klik tombol Tambah Data
- Penambahan data bisa dilakukan lebih dari satu kali

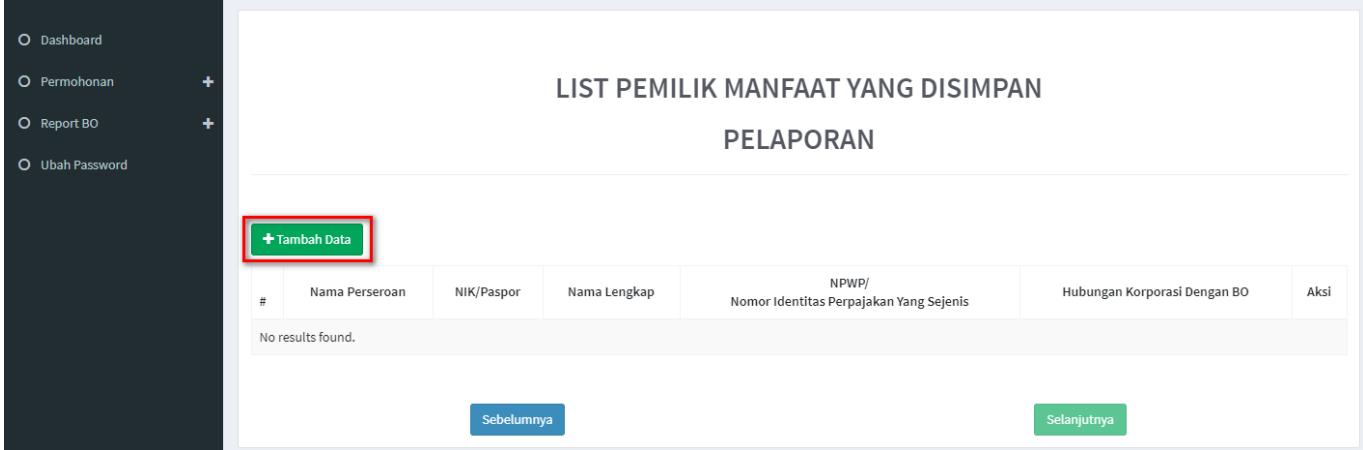

3. Tentukan **Kriteria Pemilik Manfaat**

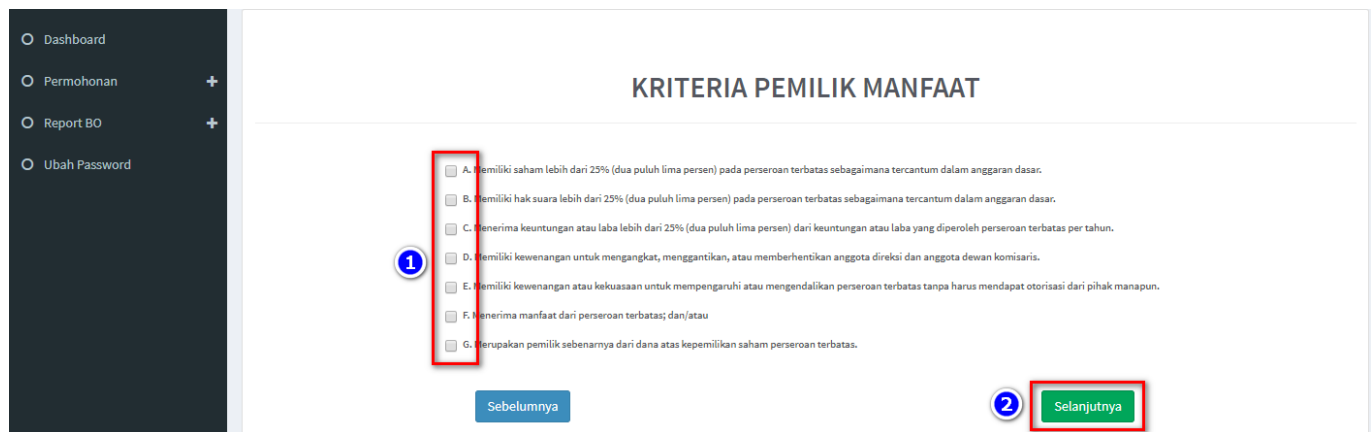

Catatan:

- Pemilihan kriteria hanya bisa dipilih bersamaan sesuai dengan ayat 2 pada masing-masing pasal terkait kriteria pemilik manfaat korporasi pada Peraturan Presiden Nomor 13 Tahun 2018
- Contoh: pada kriteria pemilik manfaat PT, jika pemohon sudah memilih a/b/c/d atau bersamaan, maka tidak dapat lagi memilih kriteria lainnya. Begitu pula sebaliknya.
- 4. Klik tombol **Selanjutnya**
- 5. Pada halaman berikutnya, masukkan **Identitas Penerima Manfaat**
- Semua yang bertanda bintang (\*) wajib di isi

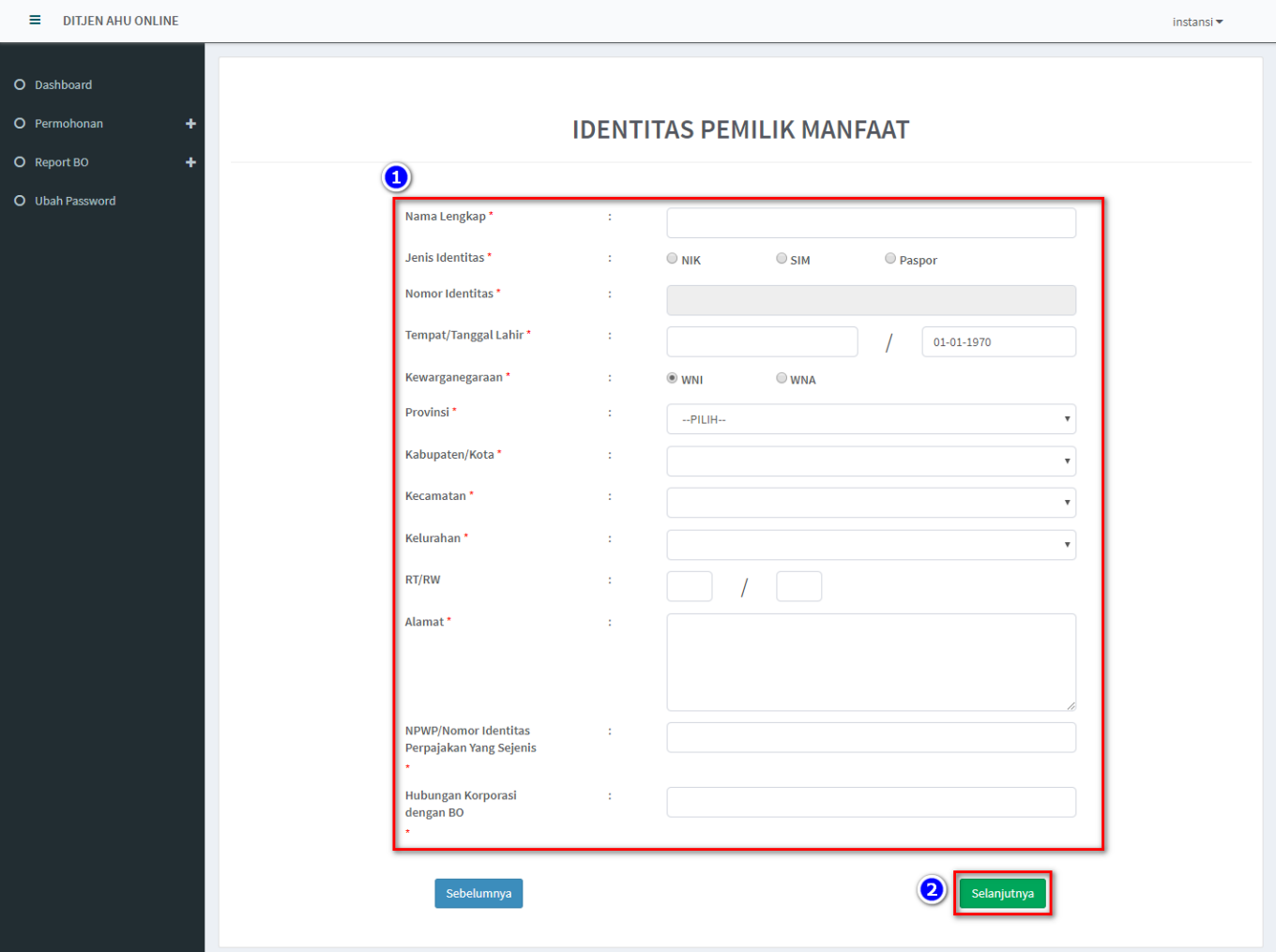

### 6. Klik tombol **Selanjutnya**

7. Setelah berhasil menambah data, data yang sudah di isikan akan masuk/tampil pada tabel list pemilik manfaat

• Pemohon bisa melakukan tambah data lagi atau hapus data

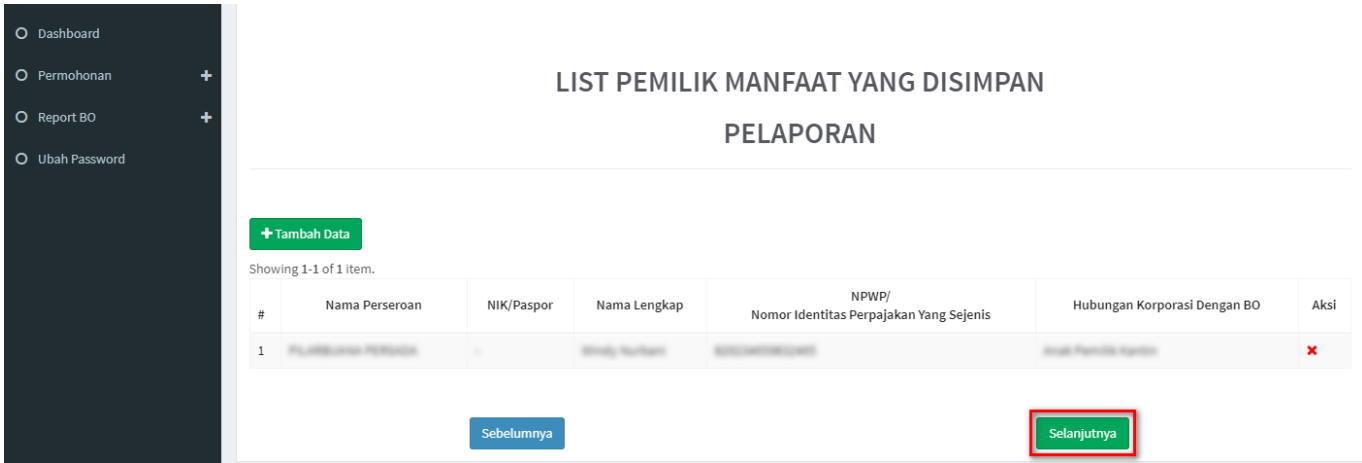

8. Jika pengisian sudah sesuai klik tombol Selanjutnya

9. Kemudian tampil laman Konfirmasi Data. Pemohon dapat melakukan pengecekan ulang, jika masih terdapat kesalahan, bisa di perbaiki dengan klik tombol Edit

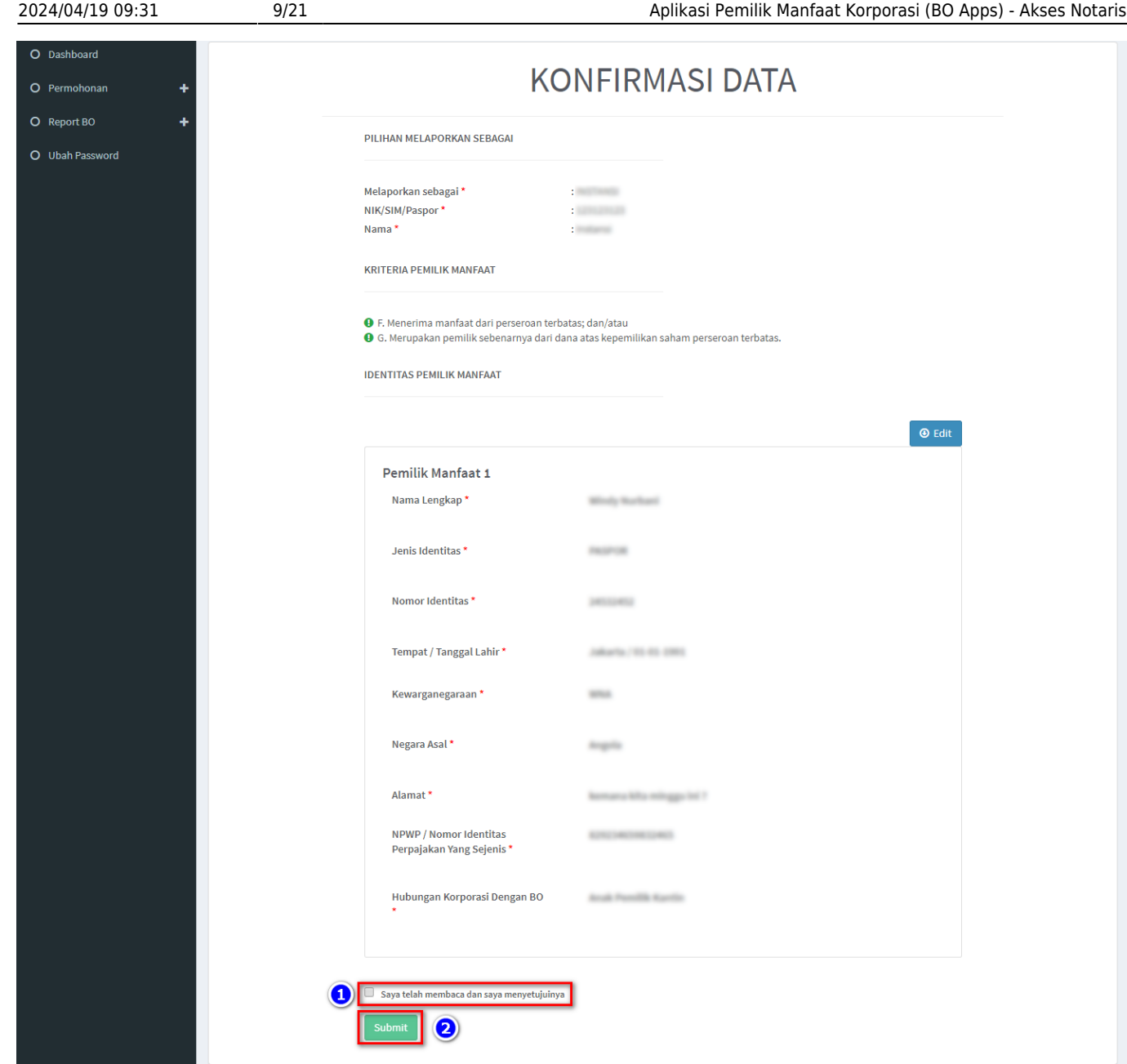

### 10. Jika sudah yakin seluruh isian data telah sesuai, **Beri Centang** pada disclaimer

### 11. Klik tombol **Submit**

### 12. Muncul **Popup Disclaimer**, klik tombol **Setuju**

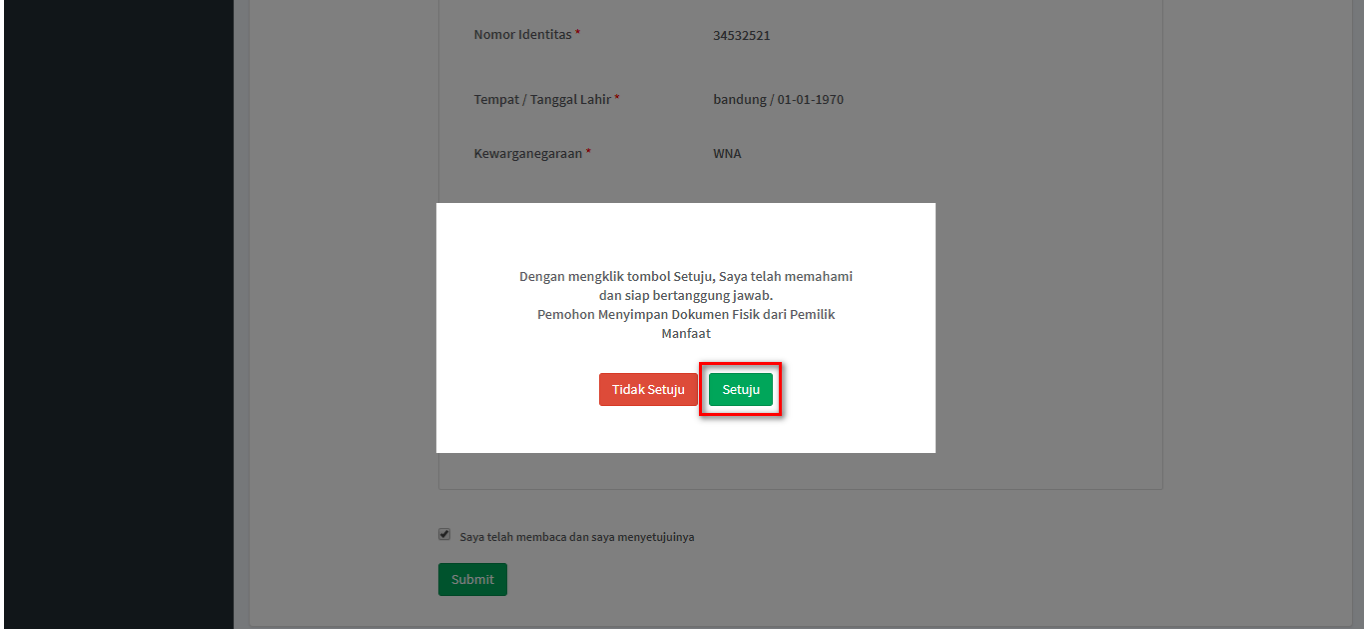

13. Setelah Permohonan Pelaporan berhasil dilakukan, data akan dapat dilihat pada DAFTAR PENYAMPAIAN DATA

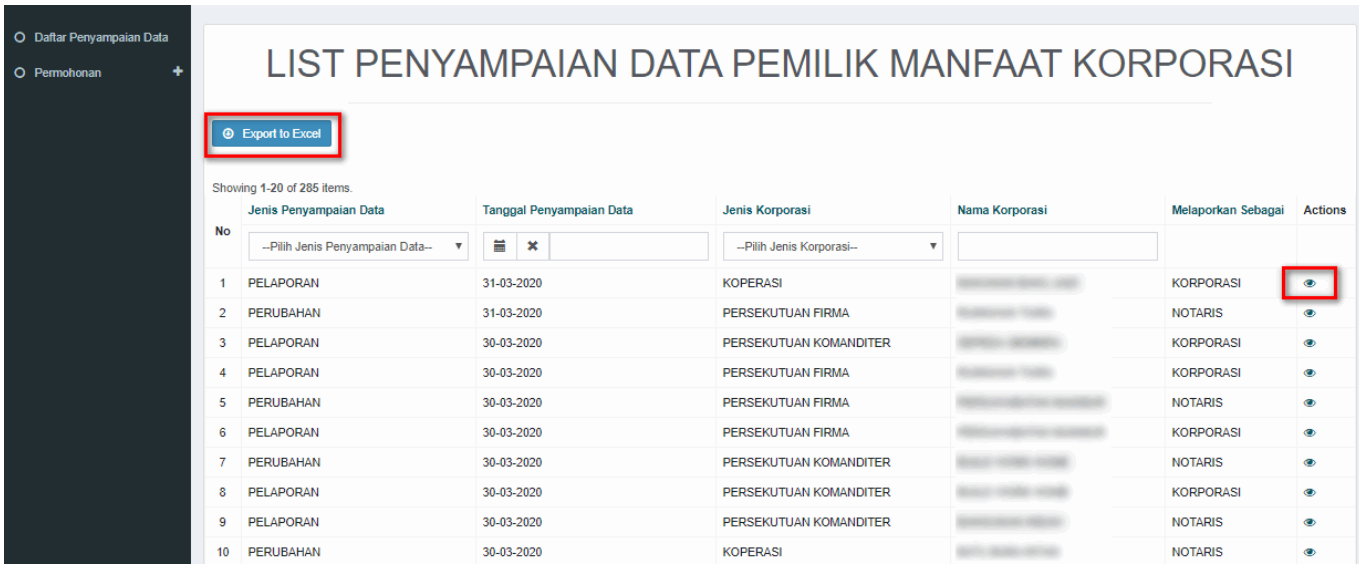

14. Serta pemohon akan menerima e-mail yang akan dikirimkan apabila transaki Pelaporan berhasil dilakukan

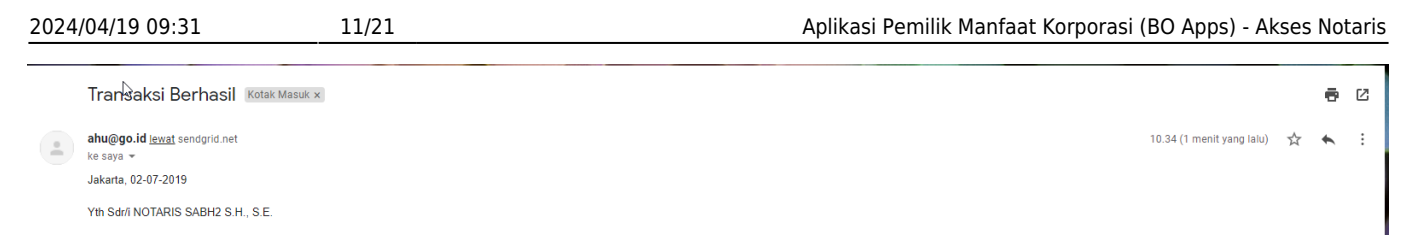

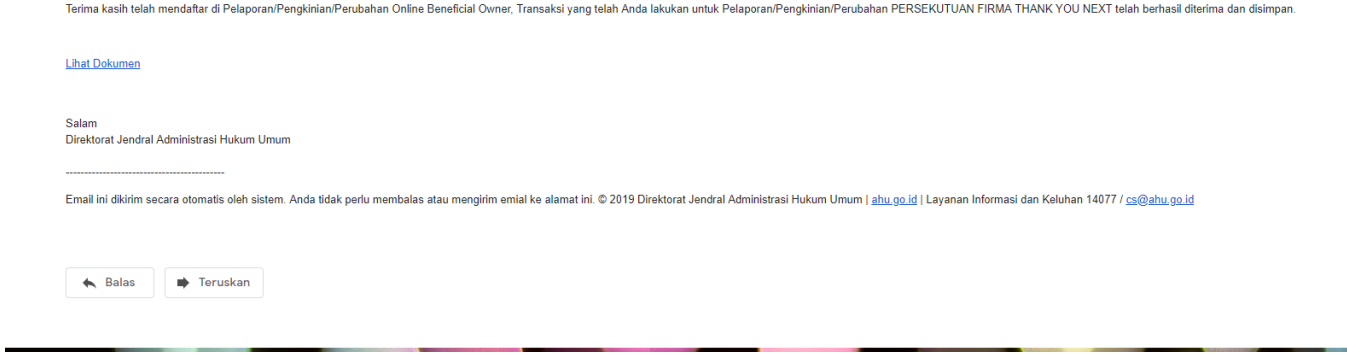

### **b. Perubahan**

1. Perubahan merupakan fungsi yang bisa digunakan untuk **menambahkan dan menghapus data BO**

2. Untuk **Menghapus**, klik tombol **X** pada kolom aksi

### 3. Untuk **Menambah**, klik tombol **Tambah Data**

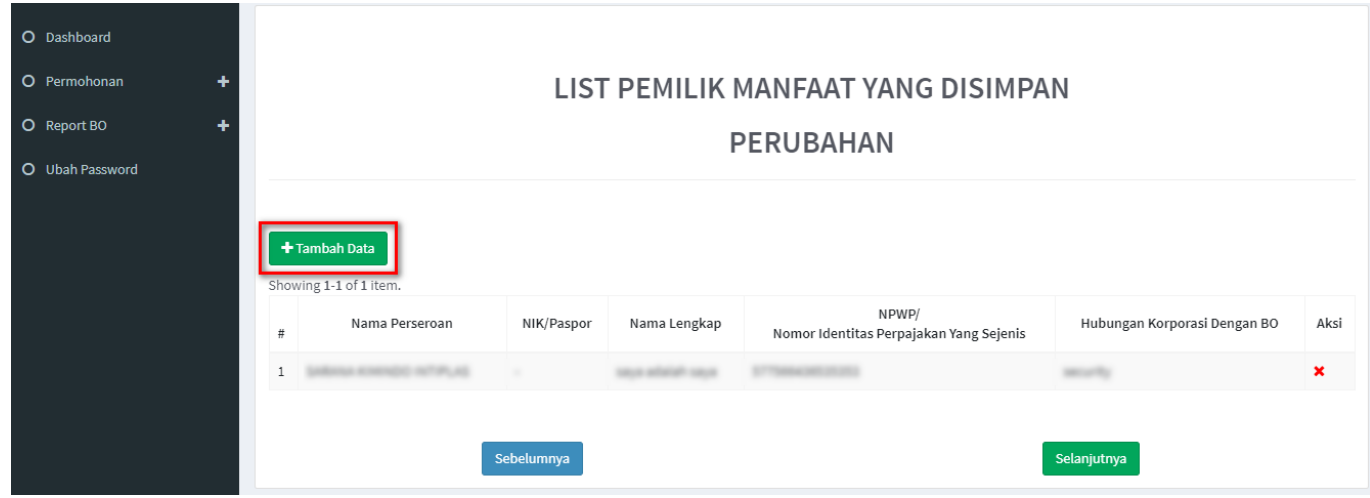

4. Tentukan **Kriteria Pemilik Manfaat**

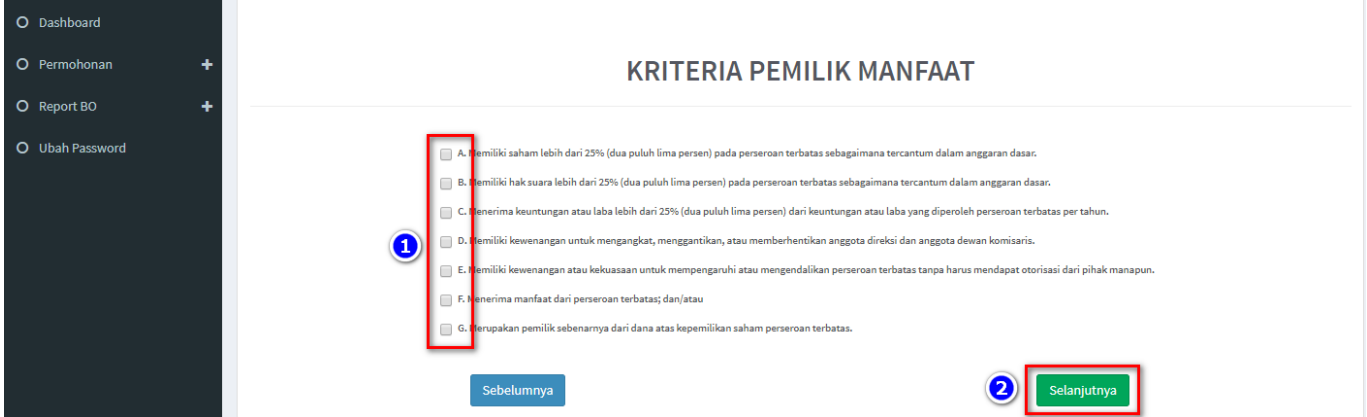

### Catatan:

- Pemilihan kriteria hanya bisa dipilih bersamaan sesuai dengan ayat 2 pada masing-masing pasal terkait kriteria pemilik manfaat korporasi pada Peraturan Presiden Nomor 13 Tahun 2018
- Contoh: pada kriteria pemilik manfaat PT, jika pemohon sudah memilih a/b/c/d atau bersamaan, maka tidak dapat lagi memilih kriteria lainnya. Begitu pula sebaliknya.

### 5. Klik tombol **Selanjutnya**

- 6. Pada halaman berikutnya, masukkan **Identitas Penerima Manfaat**
- Semua yang bertanda bintang (\*) wajib di isi

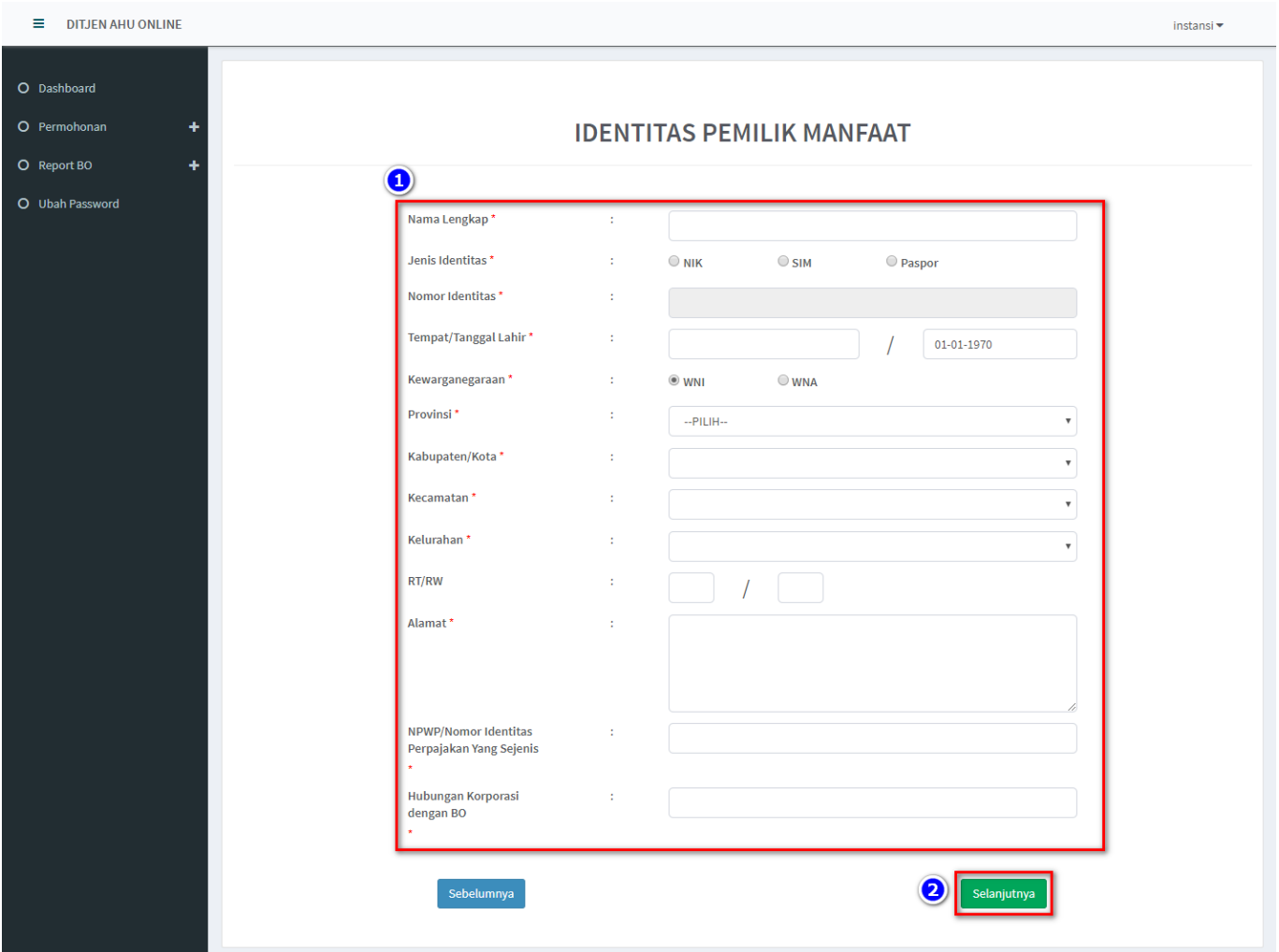

#### 7. Klik tombol **Selanjutnya**

- 8. Setelah berhasil menambah data, klik tombol **Selanjutnya**
- Data yang sudah di isikan akan masuk/tampil pada tabel list pemilik manfaat

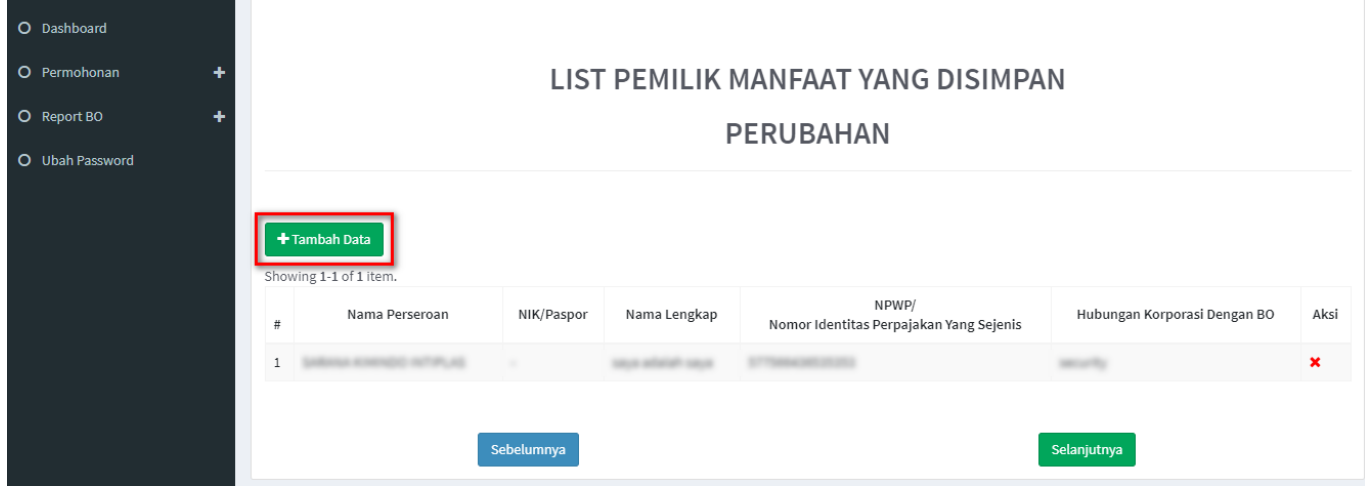

- 9. Jika pengisian sudah sesuai klik tombol **Selanjutnya**
- 10. Aplikasi akan menampilkan laman Konfirmasi Data.
- Pemohon dapat melakukan pengecekan ulang, jika masih terdapat kesalahan, bisa di perbaiki dengan klik tombol **Edit**

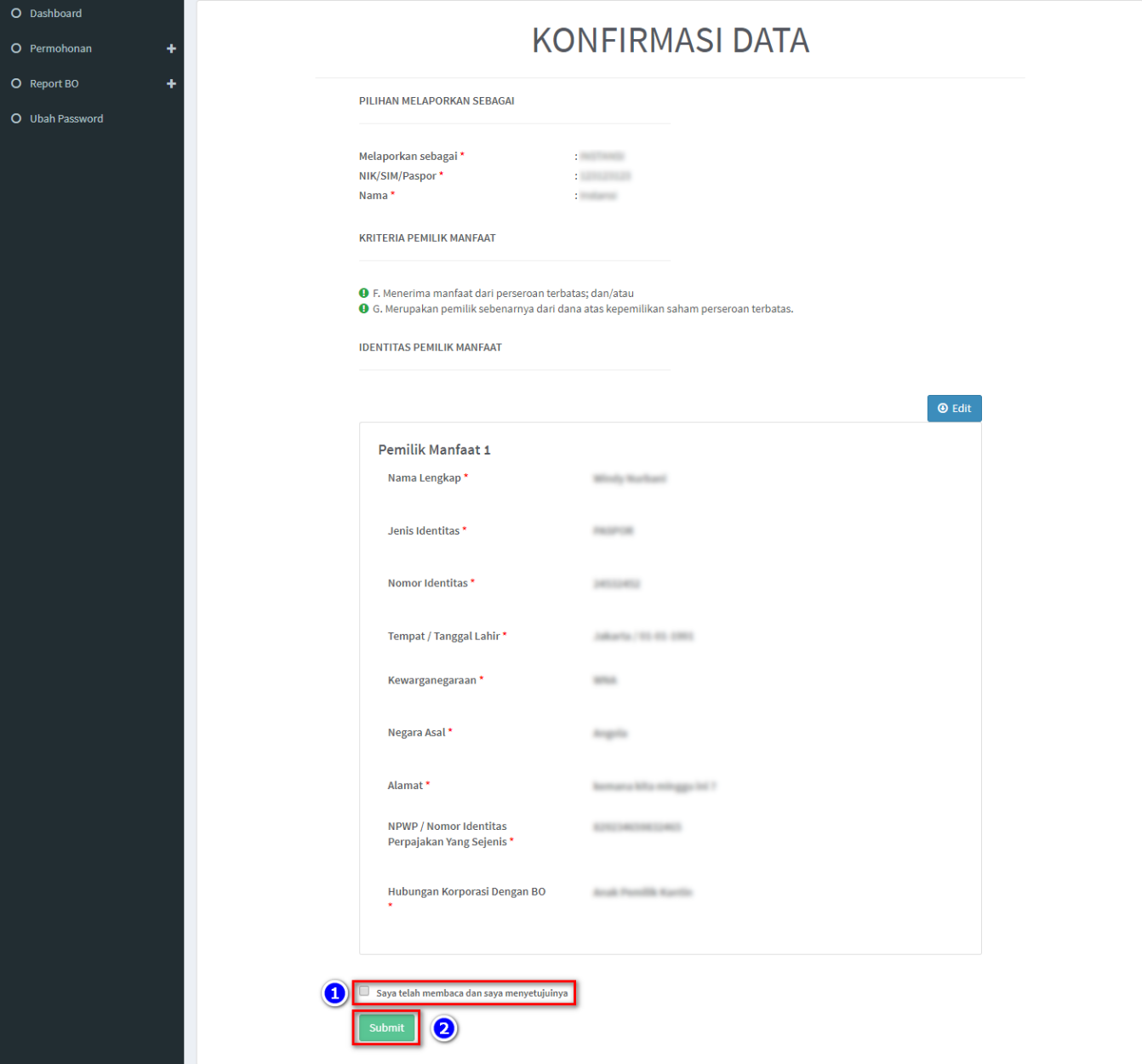

### 11. Jika sudah yakin seluruh isian data telah sesuai, **Beri Centang** pada disclaimer

### 12. Klik tombol **Submit**

### 13. Muncul Pop up *Disclaimer*, klik tombol **Setuju**

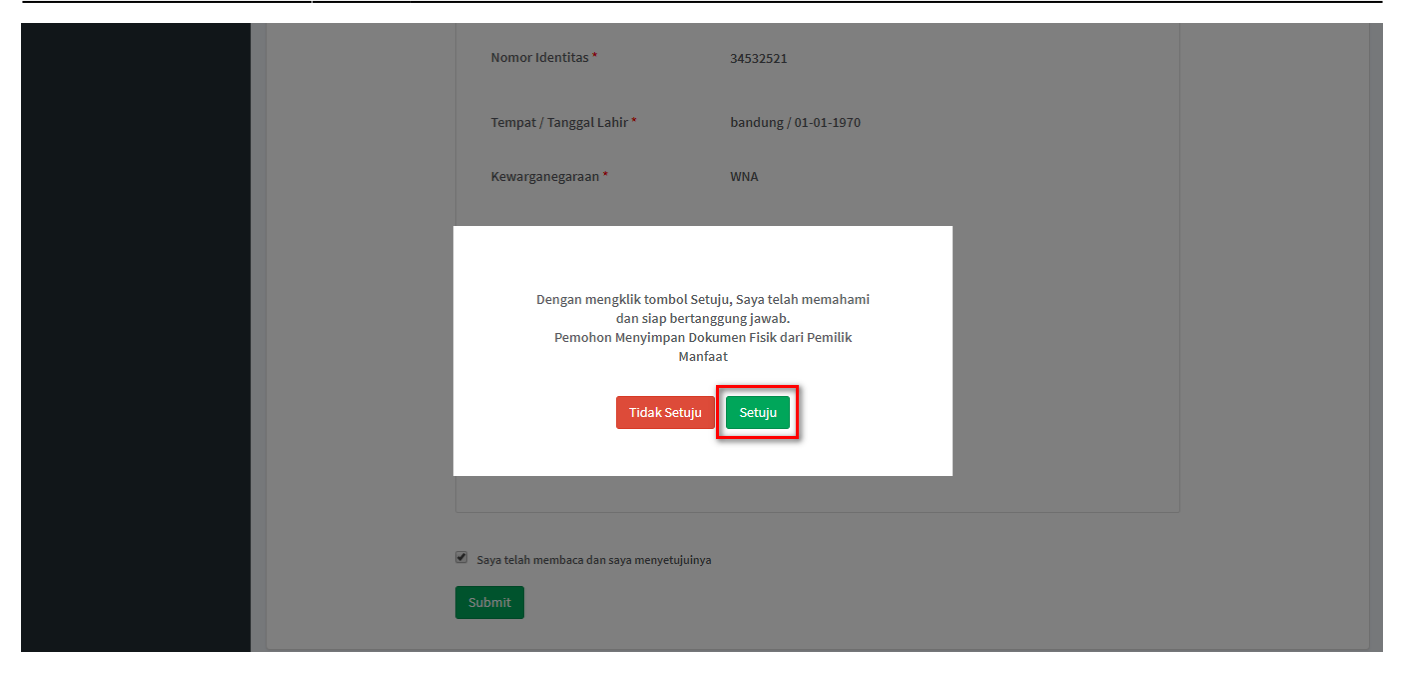

14. Setelah Permohonan Pelaporan berhasil dilakukan, data akan dapat dilihat pada Daftar Penyampaian Data

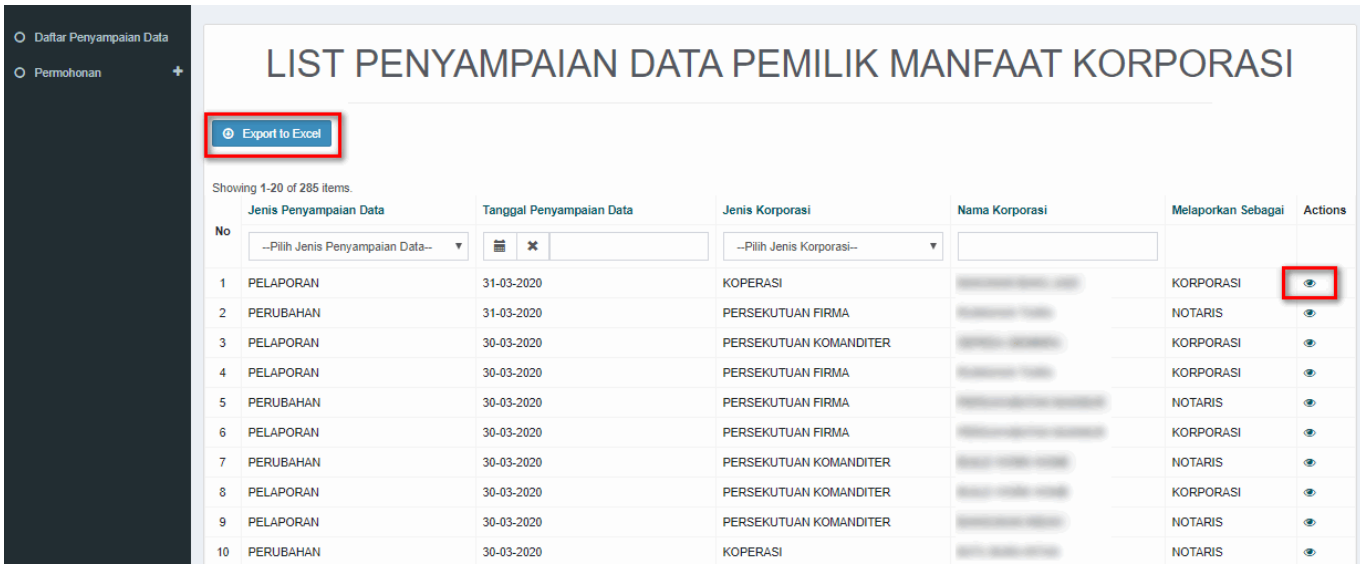

15. Serta pemohon akan menerima e-mail yang akan dikirimkan apabila transaki Pelaporan berhasil dilakukan

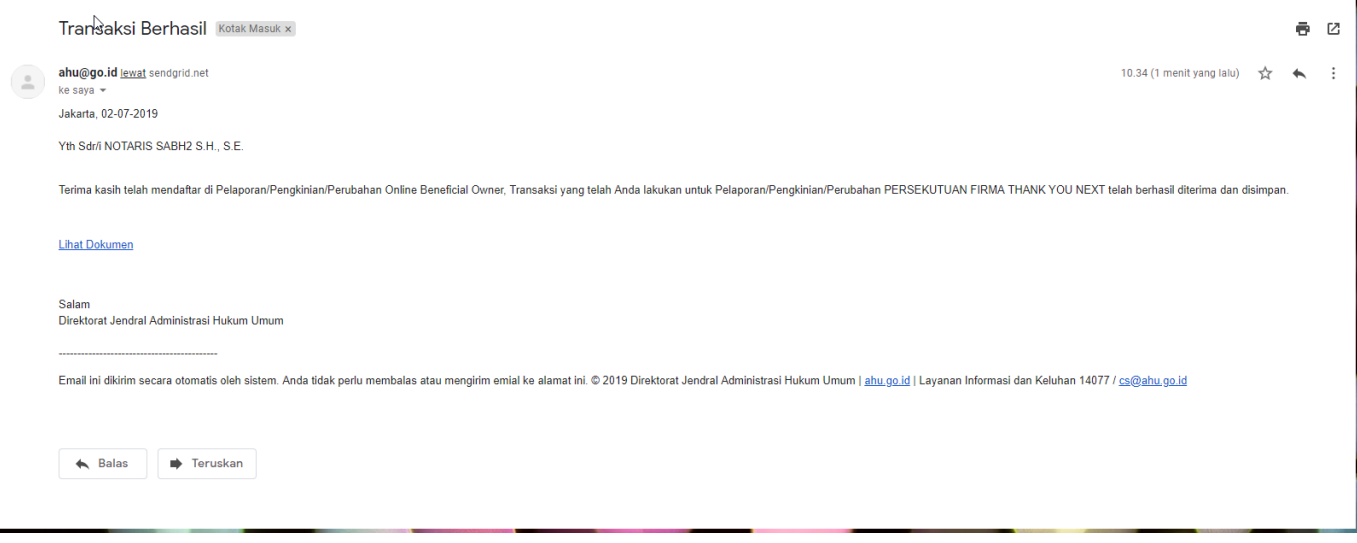

### **c. Pengkinian**

- 1. Pilihan Pengkinian merupakan fungsi untuk mengkinikan/updating data Pemilik Manfaat (BO)
- pengkinian/update data BO wajib minimal 1 tahun sekali (sesuai dengan peraturan perundang-undangan yang mengatur)
- 2. Klik tombol **(***Edit***)** pada kolom aksi
- pada fitur pengkinian, pemohon hanya dapat mengubah / edit data

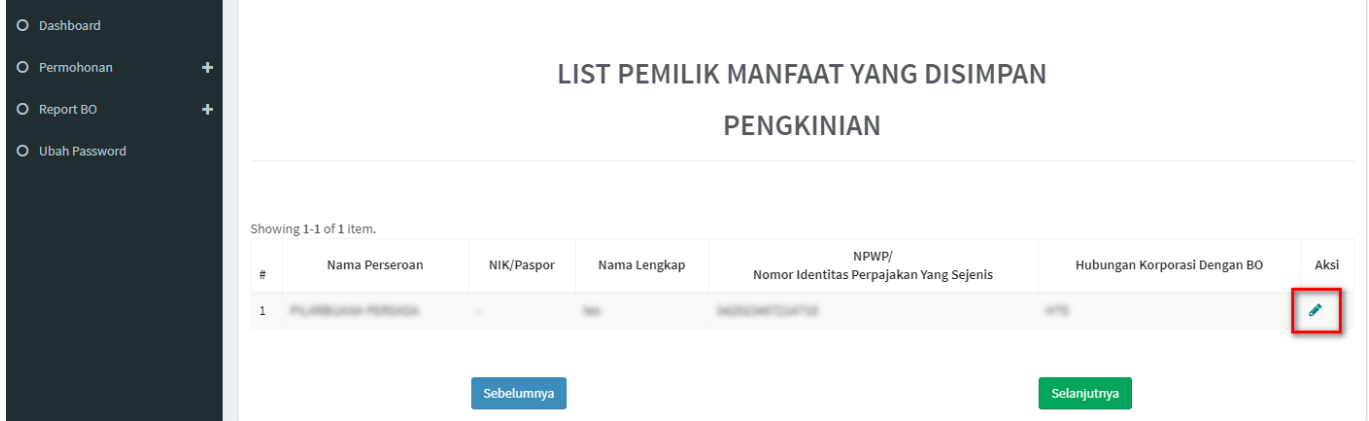

3. Pemohon dapat mengubah **Kriteria Pemilik Manfaat**

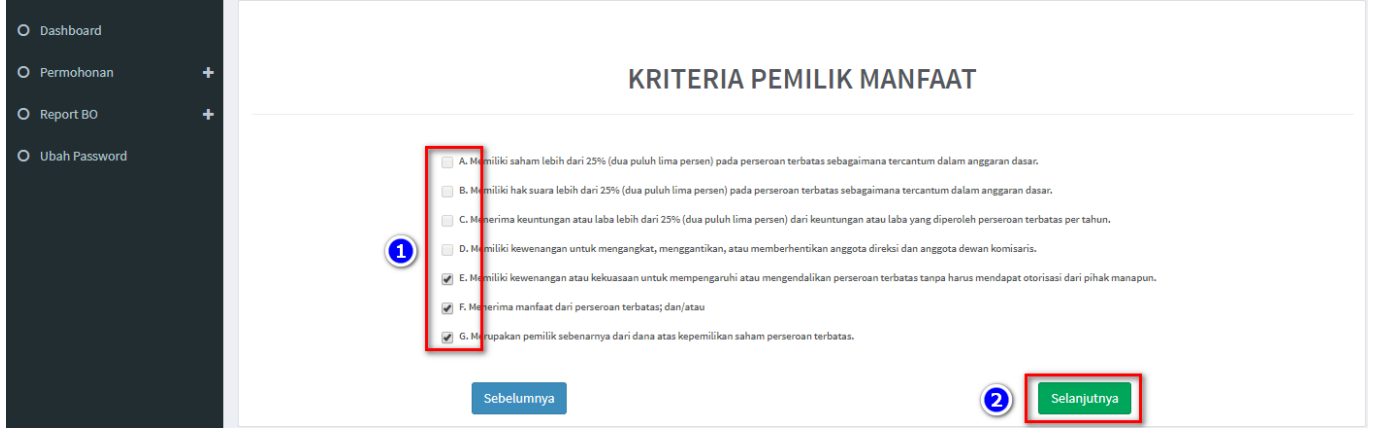

### Catatan:

- Pemilihan kriteria hanya bisa dipilih bersamaan sesuai dengan ayat 2 pada masing-masing pasal terkait kriteria pemilik manfaat korporasi pada Peraturan Presiden Nomor 13 Tahun 2018
- Contoh: pada kriteria pemilik manfaat PT, jika pemohon sudah memilih a/b/c/d atau bersamaan, maka tidak dapat lagi memilih kriteria lainnya. Begitu pula sebaliknya.

### 4. Klik tombol **Selanjutnya**

5. Pada halaman berikutnya, pemohon dapat merubah data Identitas Pemilik Manfaat yang diperlukan

- Seluruh data dapat diubah, kecuali Nama, Tempat dan Tanggal Lahir
- Semua yang bertanda bintang (\*) wajib diisi/pilih

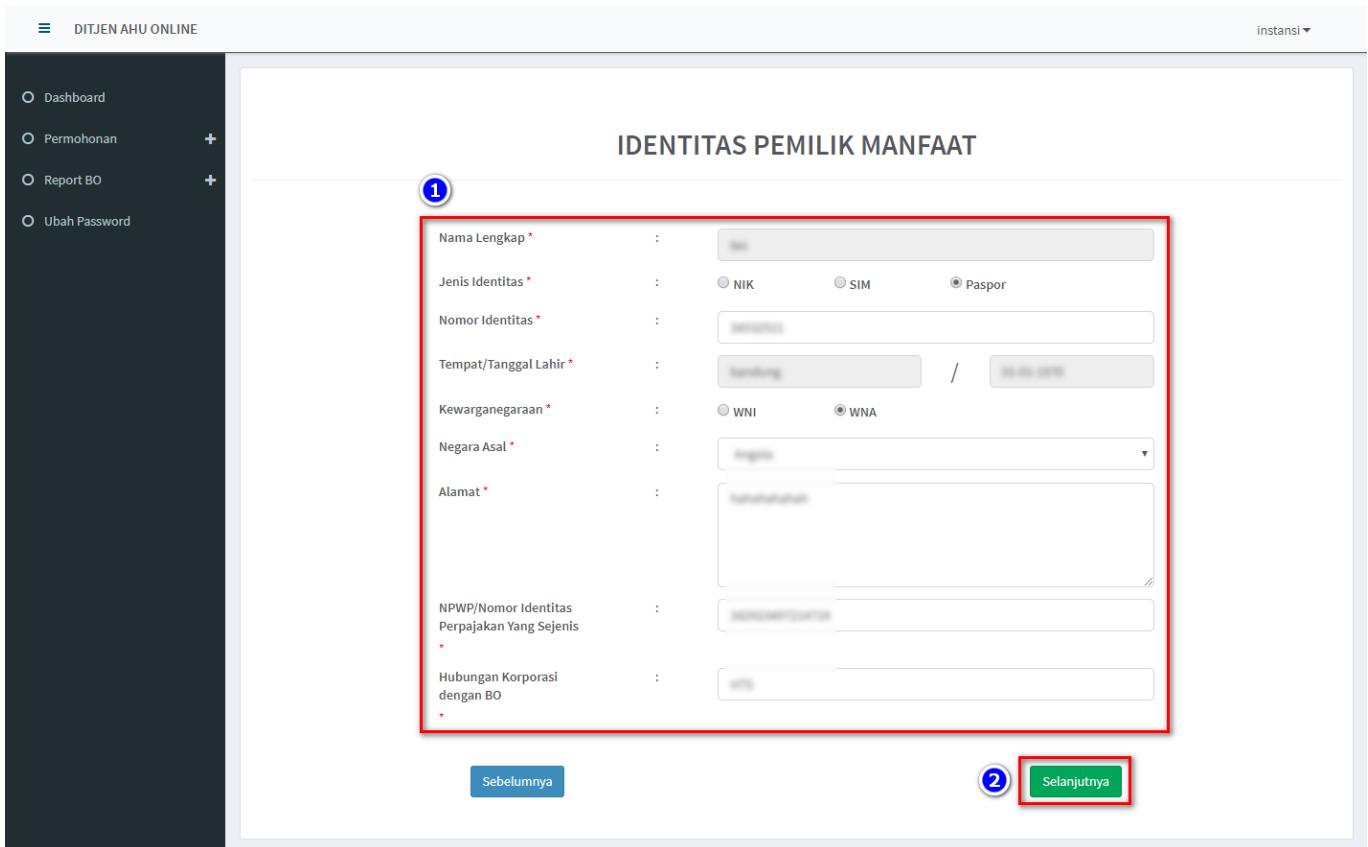

### 6. Klik tombol **Selanjutnya**

### 7. Muncul **Notifikasi "Data berhasil diubah"**

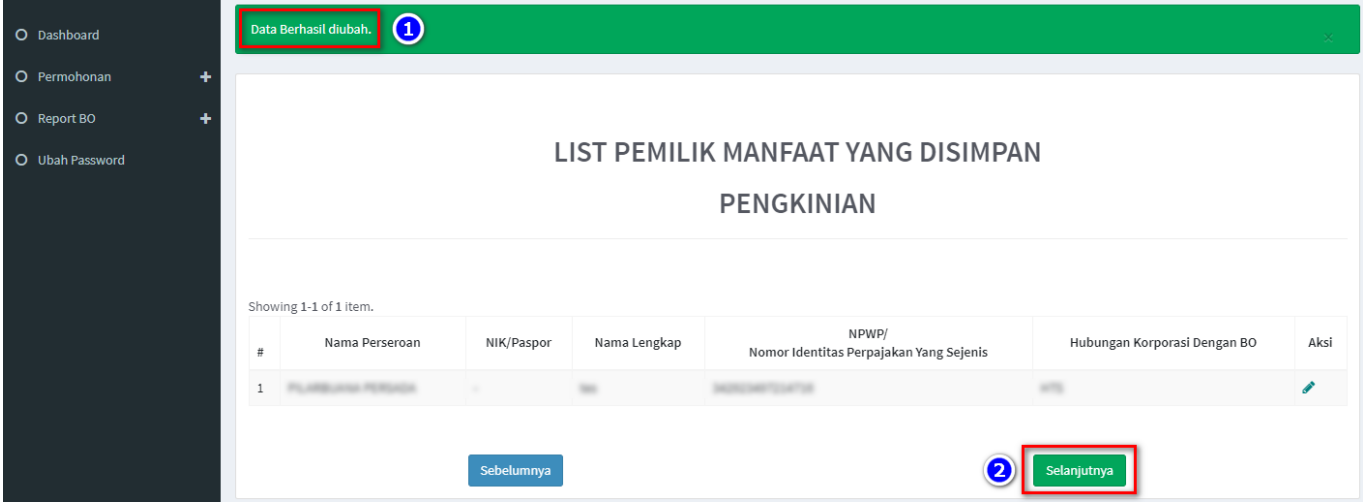

- 8. Jika pengisian sudah sesuai, Klik tombol **Selanjutnya**
- 9. Aplikasi akan menampilkan laman Konfirmasi Data.
- Pemohon dapat melakukan pengecekan ulang, jika masih terdapat kesalahan, bisa di perbaiki dengan klik tombol **Edit**

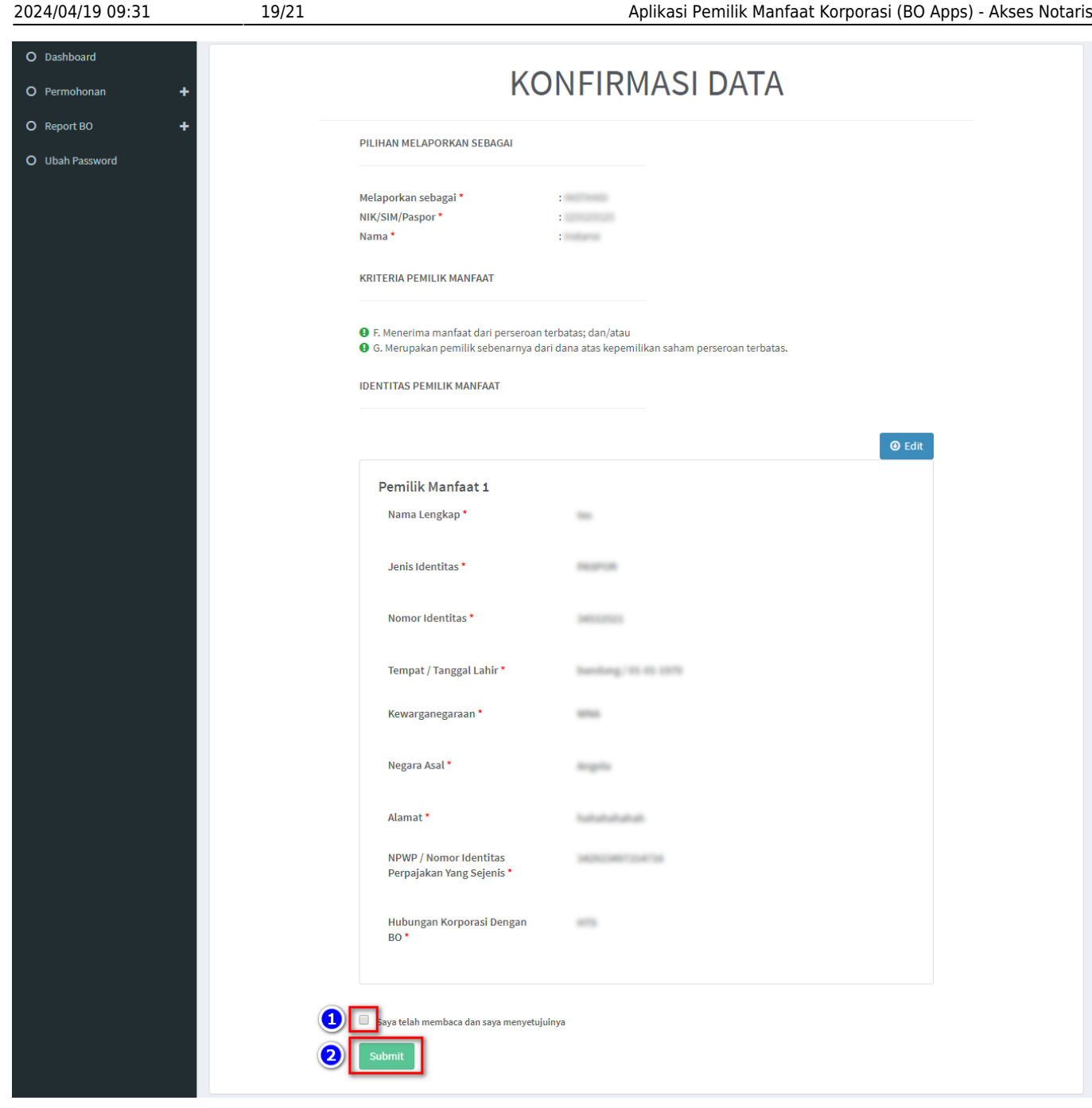

10. Jika sudah yakin seluruh isian data telah sesuai, **Beri Centang** pada disclaimer

### 11. Klik tombol **Submit**

12. Muncul Pop up *Disclaimer*, klik tombol **Setuju**

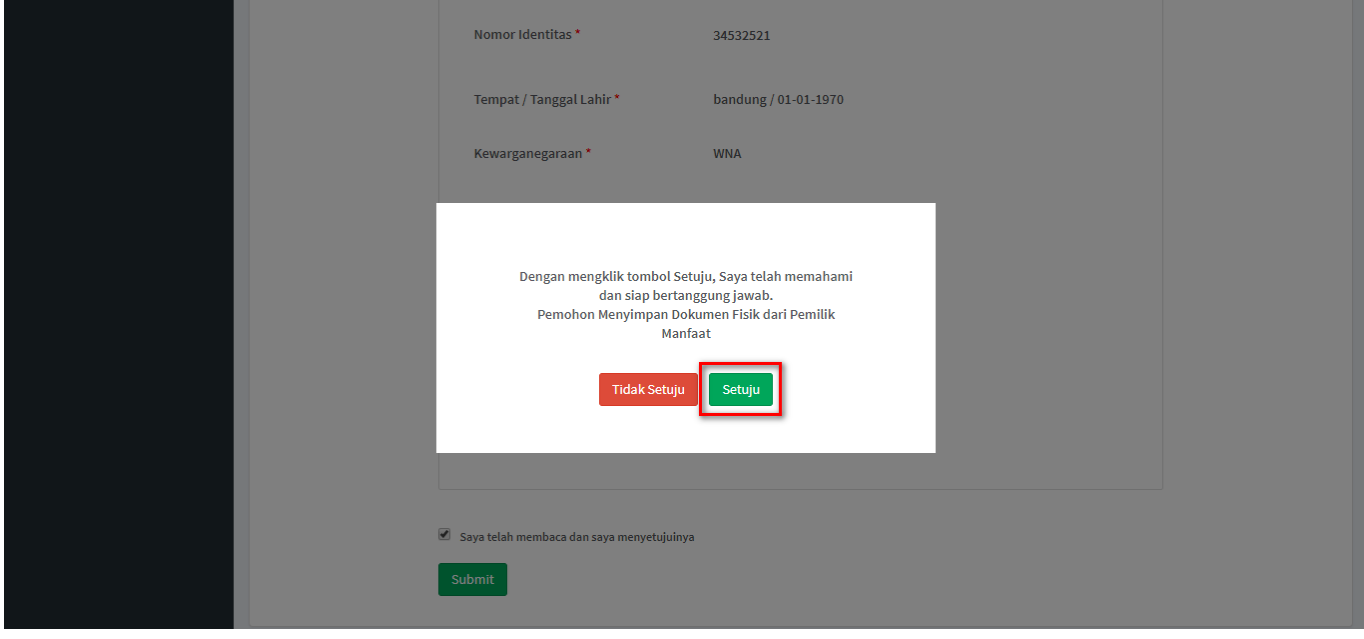

13. Setelah Permohonan Pengkinian berhasil dilakukan, data akan dapat dilihat pada Daftar Penyampaian Data

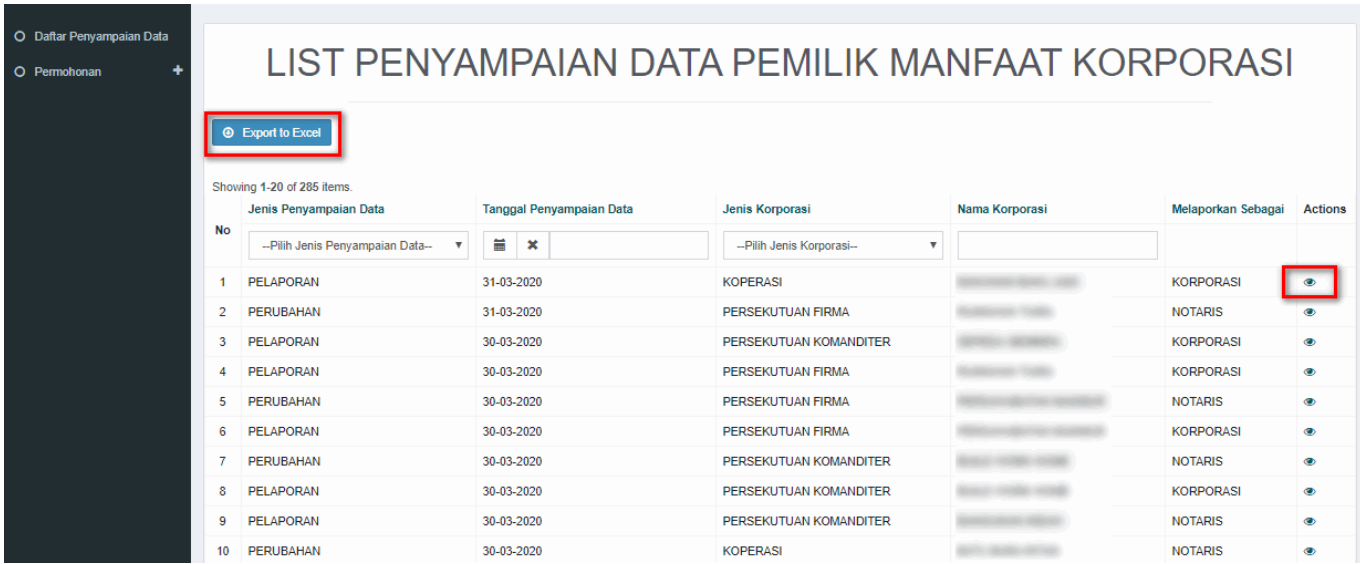

14. Serta pemohon akan menerima e-mail yang akan dikirimkan apabila transaki Pengkinian berhasil dilakukan

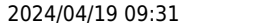

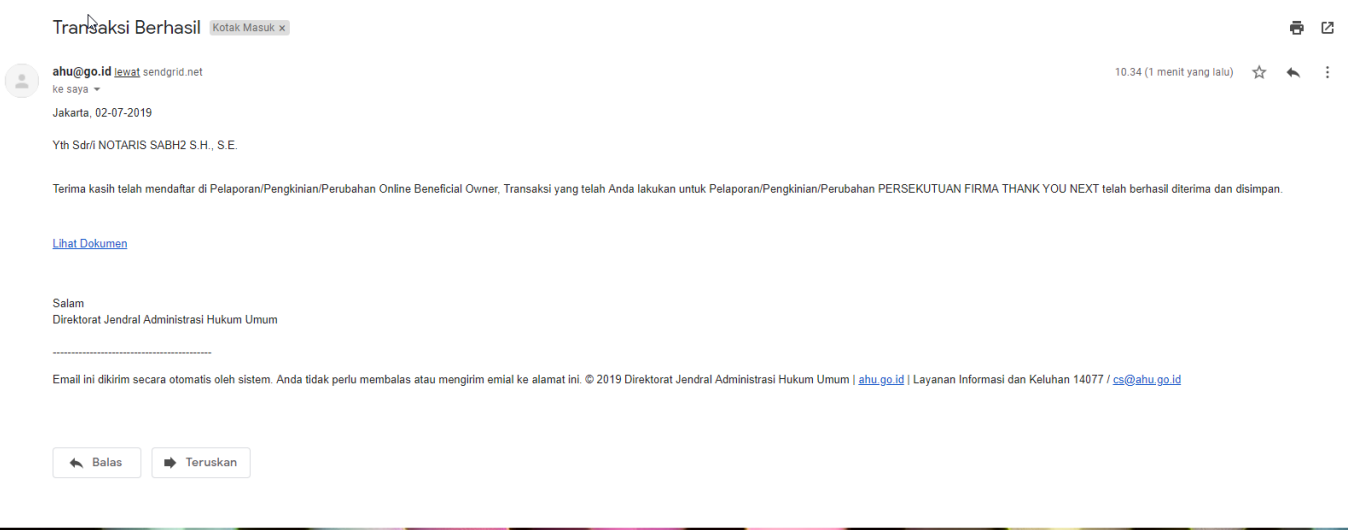

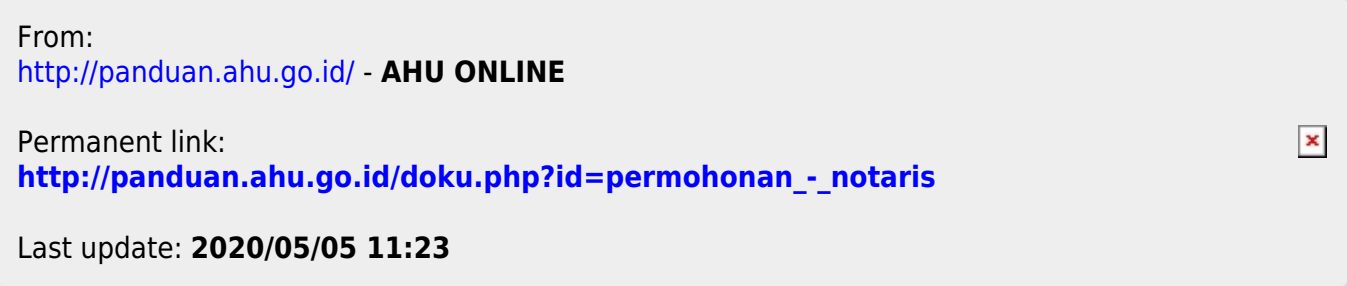